## Social Skills Lab - Mac Hall 133

Interactive Display Tutorial

In Room B in the Social Skills Lab, there is an Interactive Display that has a Windows Computer Attached, making it giant "touch screen computer" This display is labeled with "SmartBoard", but most people will utilize the "interactive Display/Touchscreen Computer Features". To Utilize the Display, several steps need to be completed.

2

The Power Supply for the "Interactive Display" is located behind the display here The "Mini-Computer" for the "Interactive Display" is located behind the display here

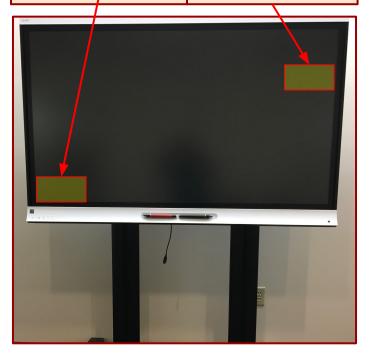

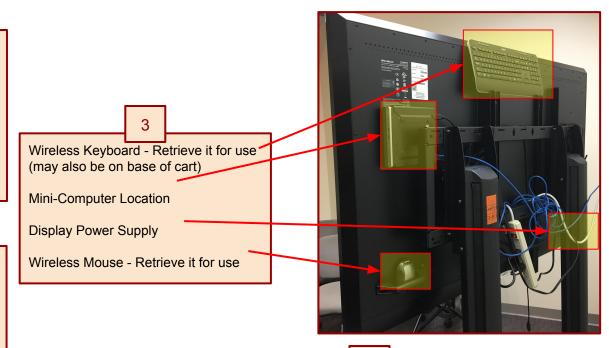

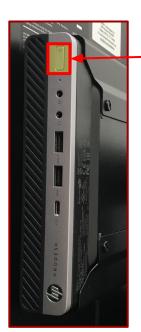

Press the Power
Button to turn on the
computer

Press the Toggle Switch to turn on the Interactive Display

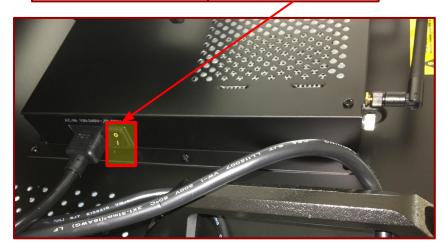

Page 2

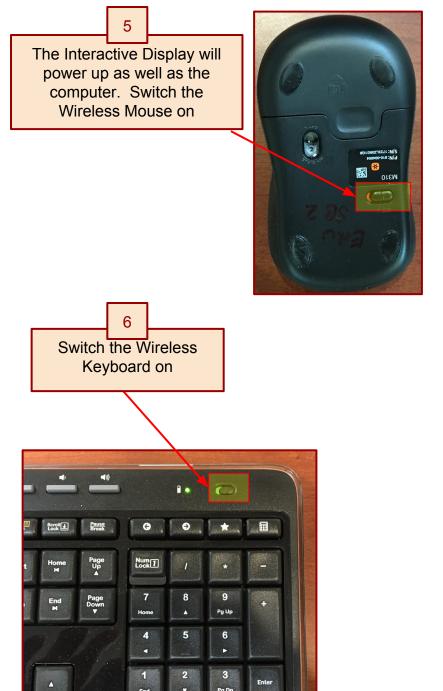

The "Source/Input" needs to be changed to "HDMI 1" so the Computer's signal is connected to the Interactive Display. Locate the controls on the Lower Left side of the Display.

Press the "Source" button several times slowly, until "HDMI 1" is highlighted. Wait several seconds and the "Windows Desktop will appear

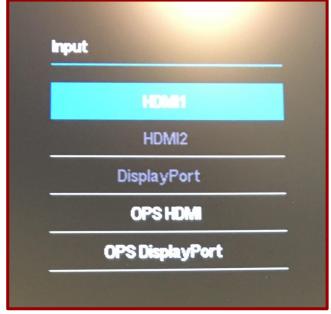

After the Windows Desktop shows up on the Interactive Display, use the "Wireless Keyboard" to Log In using your UW-Green Bay Login Credentials. After you log in, you will have all of the same resources that your office computer has. You can use the Wireless Keyboard and mouse, but the real power is the "touch screen" capability. You can use your fingers and the Red or Black Stylus that is magnetically attached to the display. There is also a "WebCam" placed on TOP of the display. You can use Skype, Google Hangouts, etc. to **create** or **join** an online Audio/Video Session

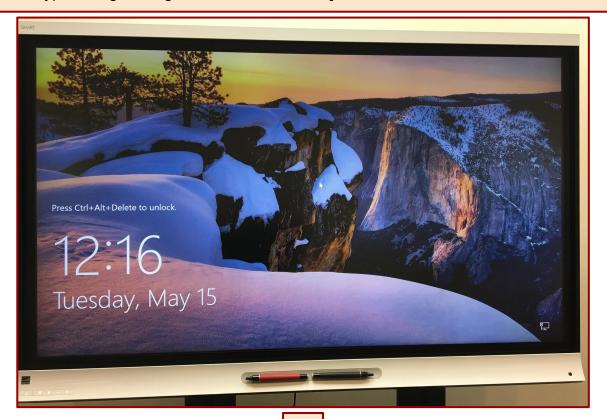

10

## When Finished with the Interactive Display, do the following:

- Shut down the computer using the Start Menu Icon
- Turn off the Power Supply to the Display (located behind the display)
- Power Off the Mouse and Keyboard and return to their location behind the display or on the cart.